## **Instalación e configuración do servidor usando recursividade**

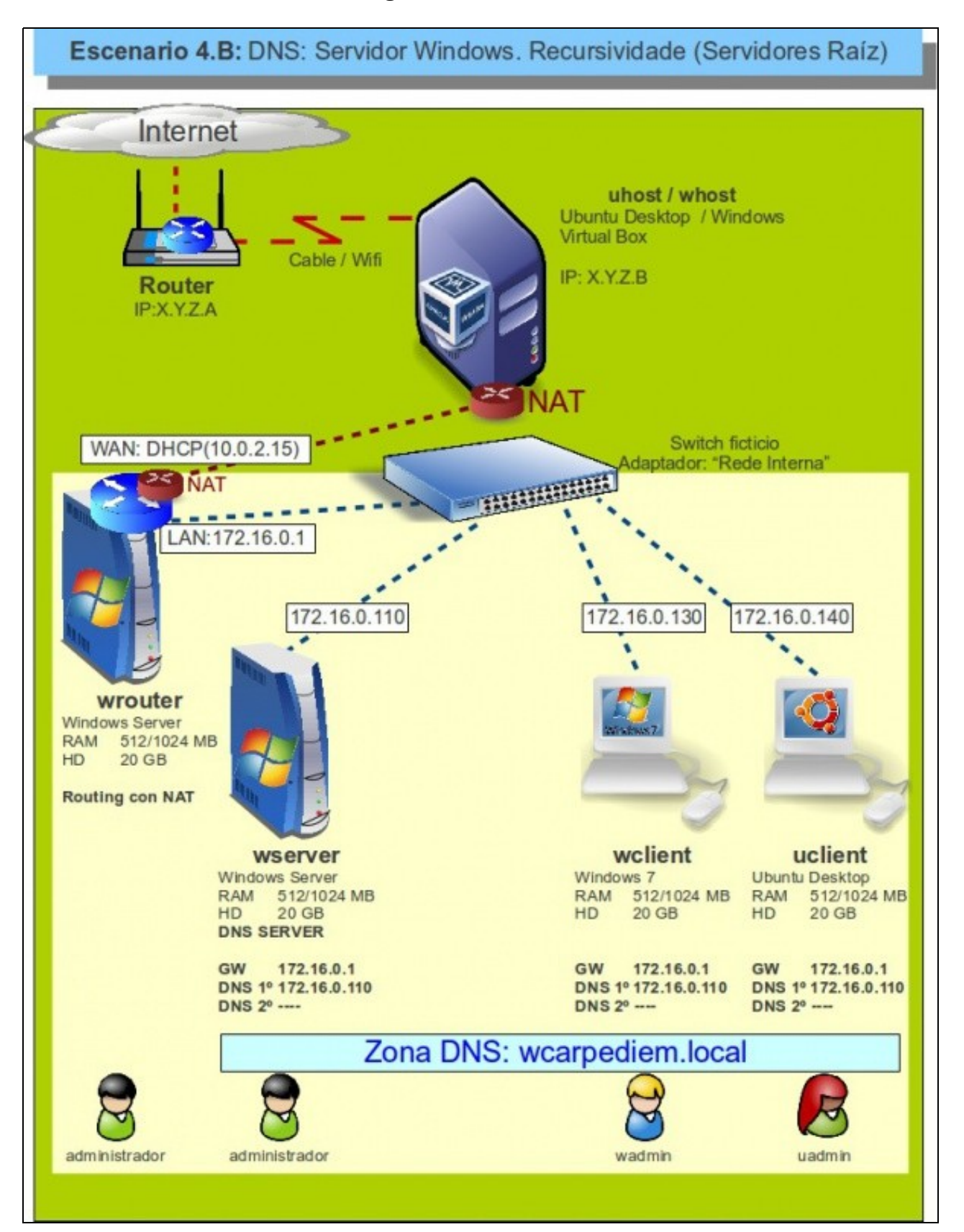

- Visto escenario vaise instalar e configurar o servizo DNS no equipo **wserver**.
- O servidor terá configurada 2 zonas:
	- ♦ Zona de busca directa: **wcarpediem.local**
	- ♦ Zona de busca inversa: **172.16.0.0**
- Ademais terá estará configurado para usar **recursividade**.
- Revisar os [Conceptos básicos de DNS](https://manuais.iessanclemente.net/index.php/Conceptos_b%C3%A1sicos_de_DNS) se non se ten claro algún dos parámetros anteriores.

#### **Sumario**

- [1](#page-1-0) [Configuración previa da MV wserver](#page-1-0)
- [2](#page-2-0) [Instalar o servizo DNS en wserver](#page-2-0)
- [3](#page-3-0) [Propiedades do servidor DNS](#page-3-0)
- [4](#page-5-0) [Configuración do cliente DNS de wserver](#page-5-0)
- [5](#page-7-0) [Configurar zona de busca directa: wcarpediem.local](#page-7-0)
- [6](#page-9-0) [Crear zona de busca inversa para 172.16.0.0](#page-9-0)
- [7](#page-12-0) [Creación de rexistros dentro das zonas](#page-12-0)
	- ♦ [7.1](#page-16-0) [Creación de rexistros con asociacións a IPs fóra da LAN](#page-16-0)
- [8](#page-17-0) [Para fondar máis sobre DNS en Windows](#page-17-0)
- 9 PODES CONSULTAR... Se desexas consultar como configurar en Windows zonas DNS secundarias, alias, balanceo de carga, etc, podes consultar:
	- ♦ Transparencias 14 a 40 do PDF sobre Servizos de Internet en Windows
- Para afondar no mesmo é preciso ter as nocións de táboas de enrotamento que se recollen en:
	- ♦ Transparencias 114 a 129 do PDF sobre modelo OSI / TCP-IP

#### <span id="page-1-0"></span>**Configuración previa da MV wserver**

• Facer unha instantánea de **wserver** coa MV apagada.

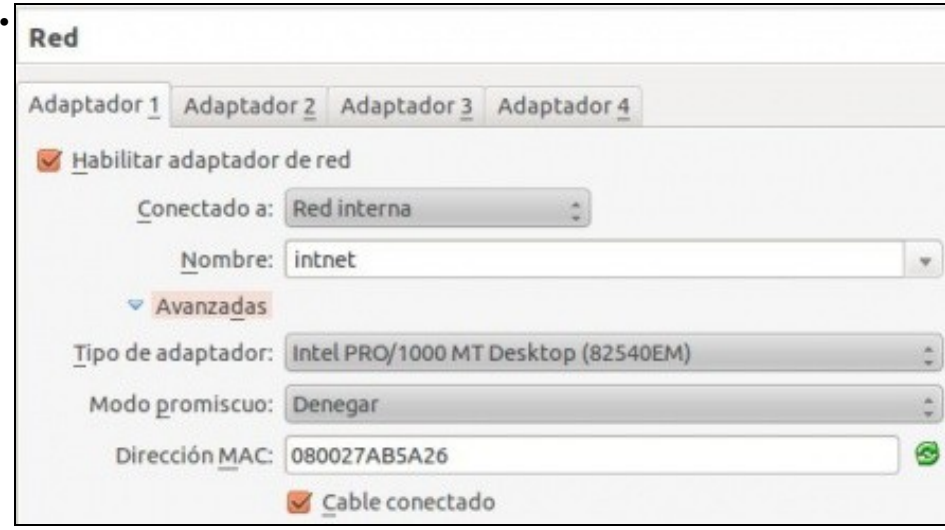

A MV **wserver** xa debera estar configurada do escenario anterior cun único adaptador en modo **Rede interna**

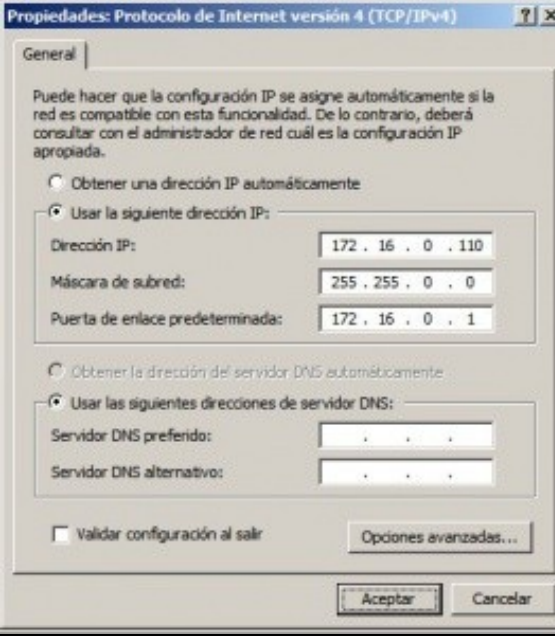

e coa configuración IP da imaxe.

•

#### <span id="page-2-0"></span>**Instalar o servizo DNS en wserver**

Para instalar e configurar o servizo DNS, ir ao menú **Inicio->Ferramentas administrativas->Administrar o servidor** e premer en **Agregar** • **roles** da categoría **Roles**.

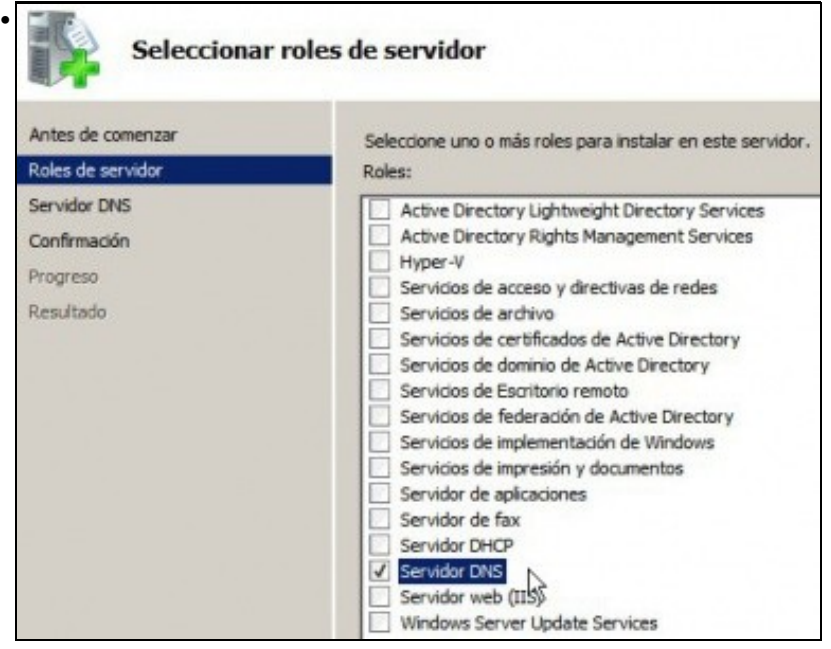

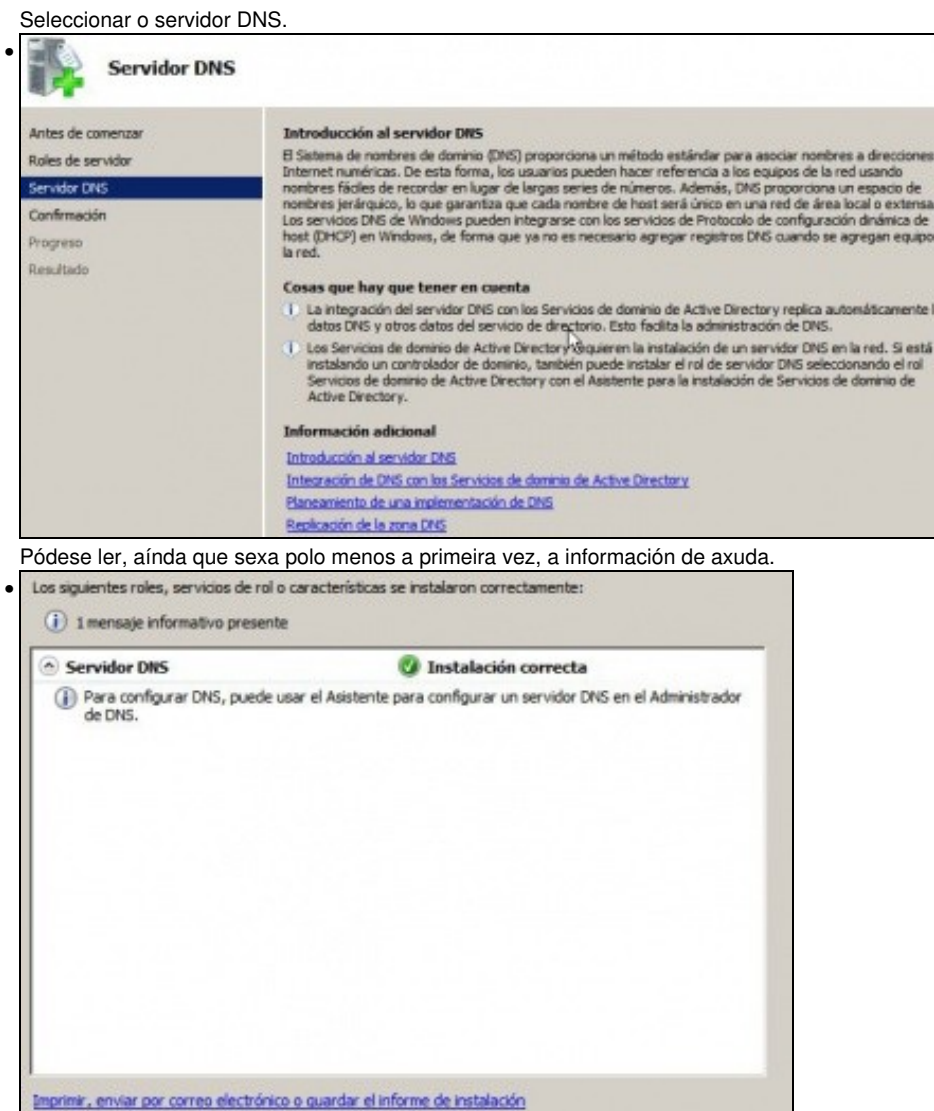

Comezar a instalar ... Se aparece algún asistente de configuración ... cancelalo.

Squiente >

 $<$  Anterior

## <span id="page-3-0"></span>**Propiedades do servidor DNS**

• Antes de configurar nada, nin de engadir ningunha zona, observar como está configurado o servidor DNS por defecto:

Cerrar  $\mathbb{N}$ 

Cancelor

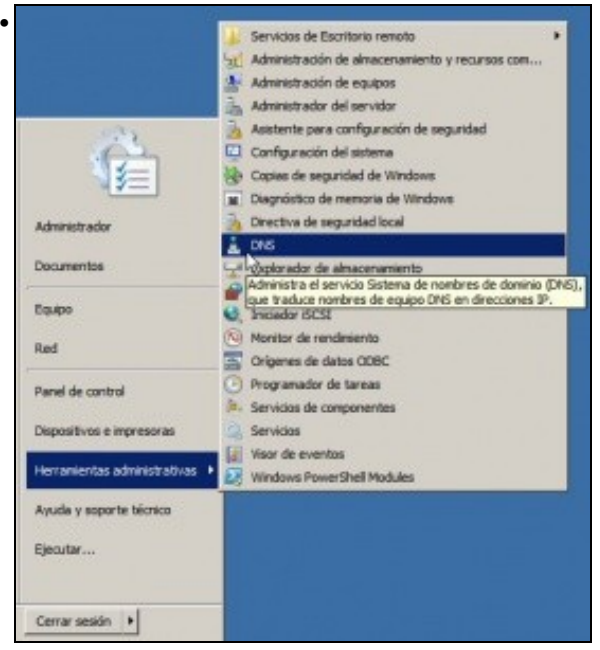

Ir ao menú '*Inicio->Ferramentas administrativas->DNS ou a Inicio->Ferramentas administrativas->Administrar o servidor, para administrar o servidor DNS.*

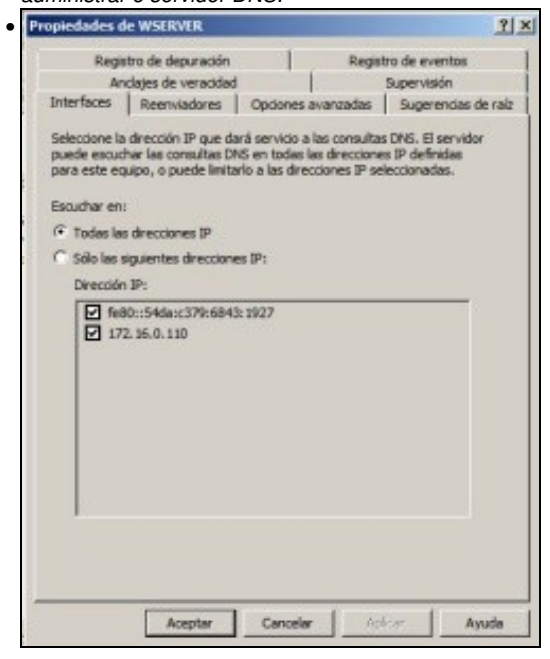

Premer co botón dereito sobre o sevidor DNS **wserver***. Na lapela Interfaces'* poderíase indicar sobre que interfaces recibiría consultas DNS no caso de ter varios.

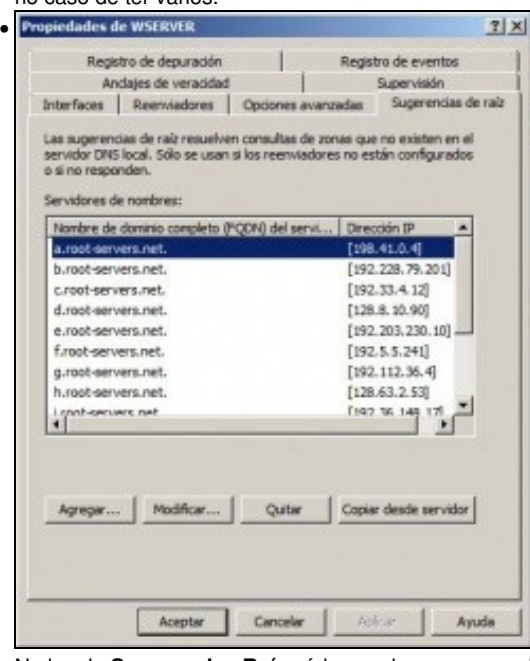

Na lapela **Suxerencias Raíz** pódense observar os enderezos IP dos servidores raíz, usados no proceso de recursividade.

## <span id="page-5-0"></span>**Configuración do cliente DNS de wserver**

• Aínda que wserver sexa o servidor de DNS tamén é cliente, e haberá que configurar o cliente DNS para que pregunte ao servidor DNS que el mesmo ten instalado.

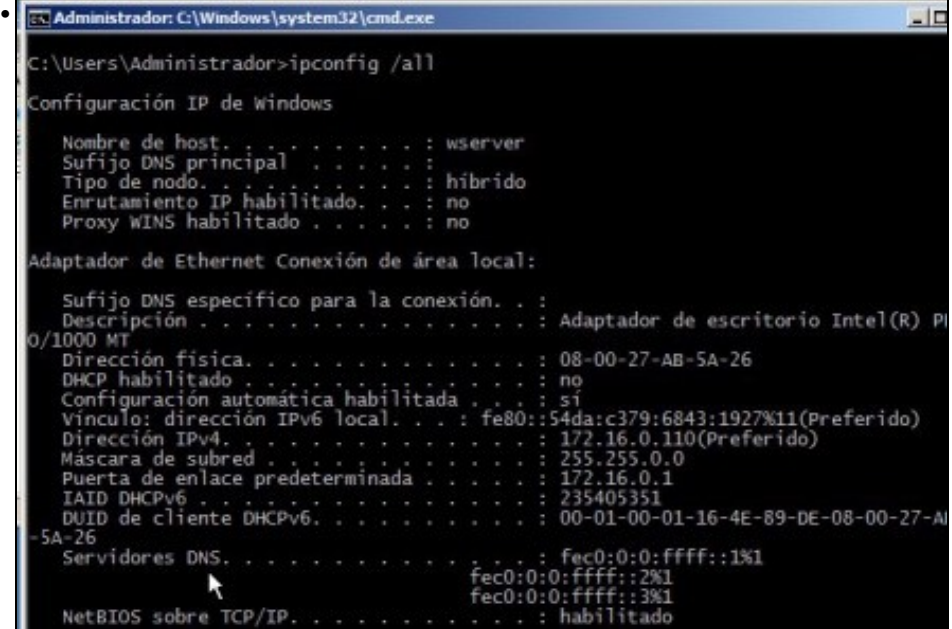

Executando **ipconfig /all** vese que aínda non está configurado ningún servidor DNS ao que preguntar para realizar resolucións de nomes.

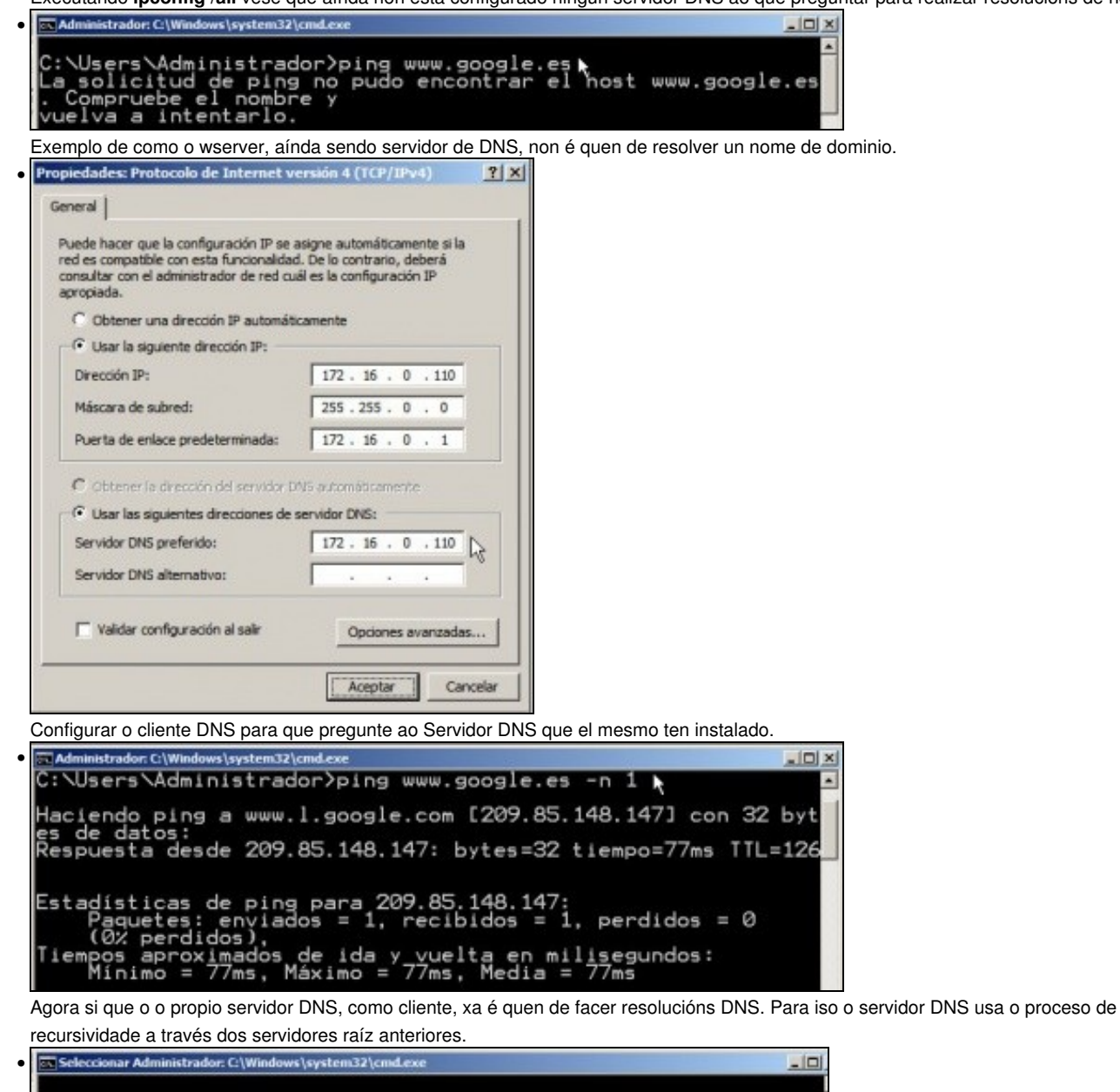

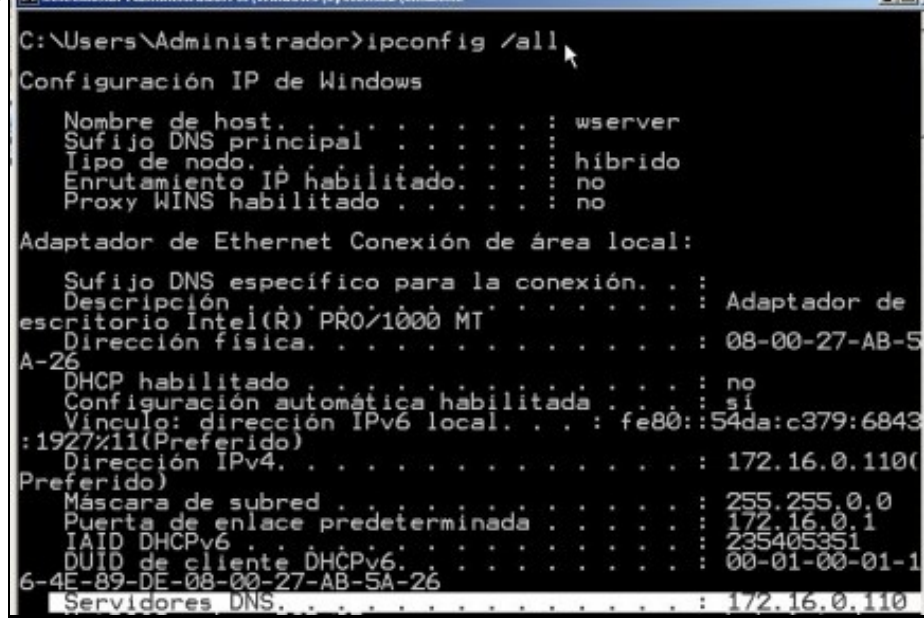

#### <span id="page-7-0"></span>**Configurar zona de busca directa: wcarpediem.local**

A continuación vaise crear a zona de busca directa para o dominio **wcarpediem.local**, isto é, dado un nome de dominio que se nos diga a IP asociada.

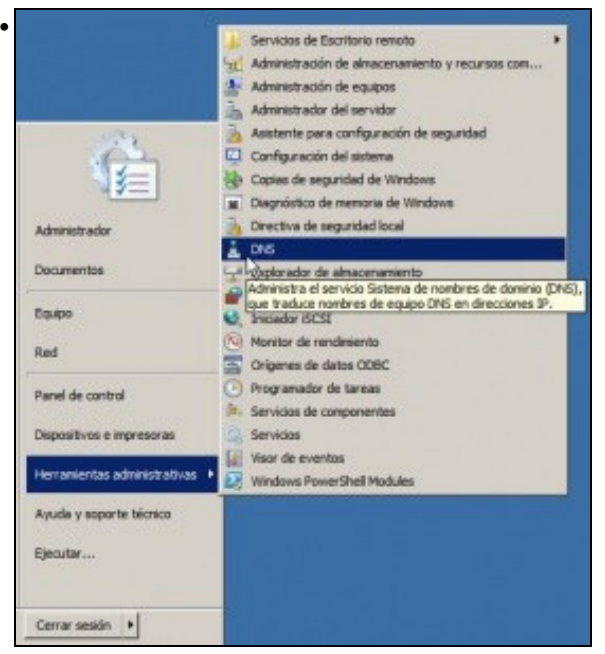

Ir ao menú '*Inicio->Ferramentas administrativas->DNS ou a Inicio->Ferramentas administrativas->Administrar o servidor, para administrar o servidor DNS.*

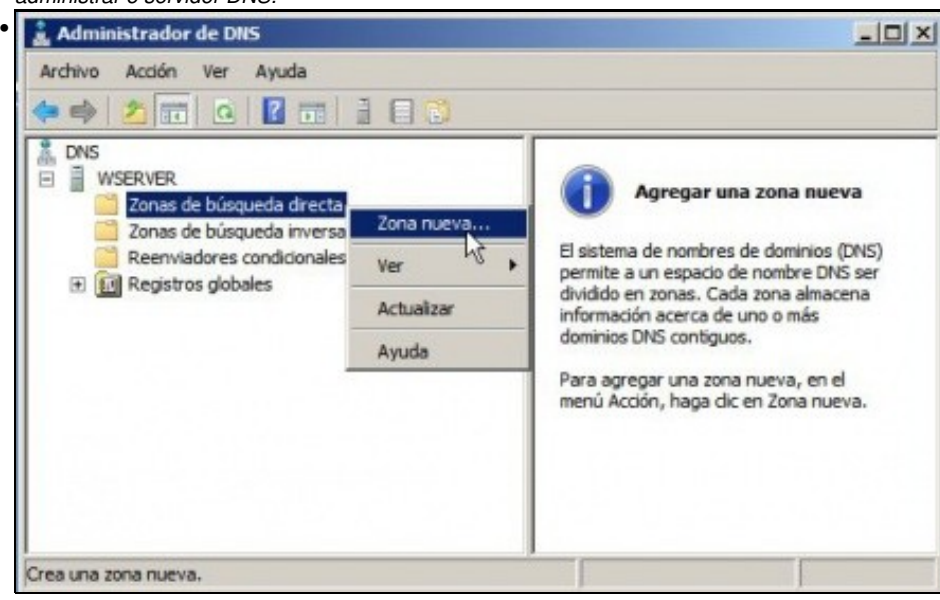

Crear unha zona nova de busca directa ...

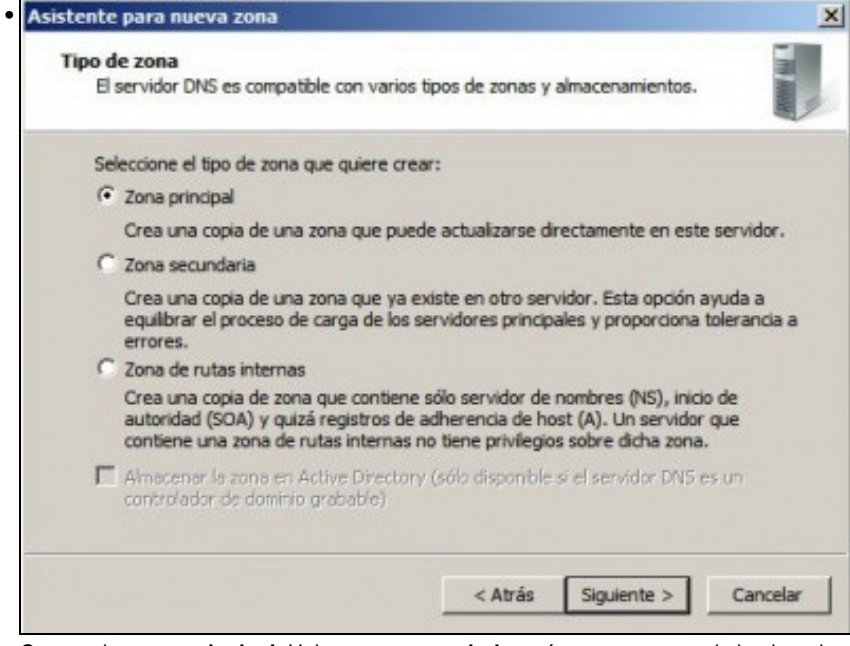

Crear unha **zona principal**. Unha **zona secundaria** sería crear un zona de backup de outra xa existente e non é caso polo momento nin se vai ver neste curso.

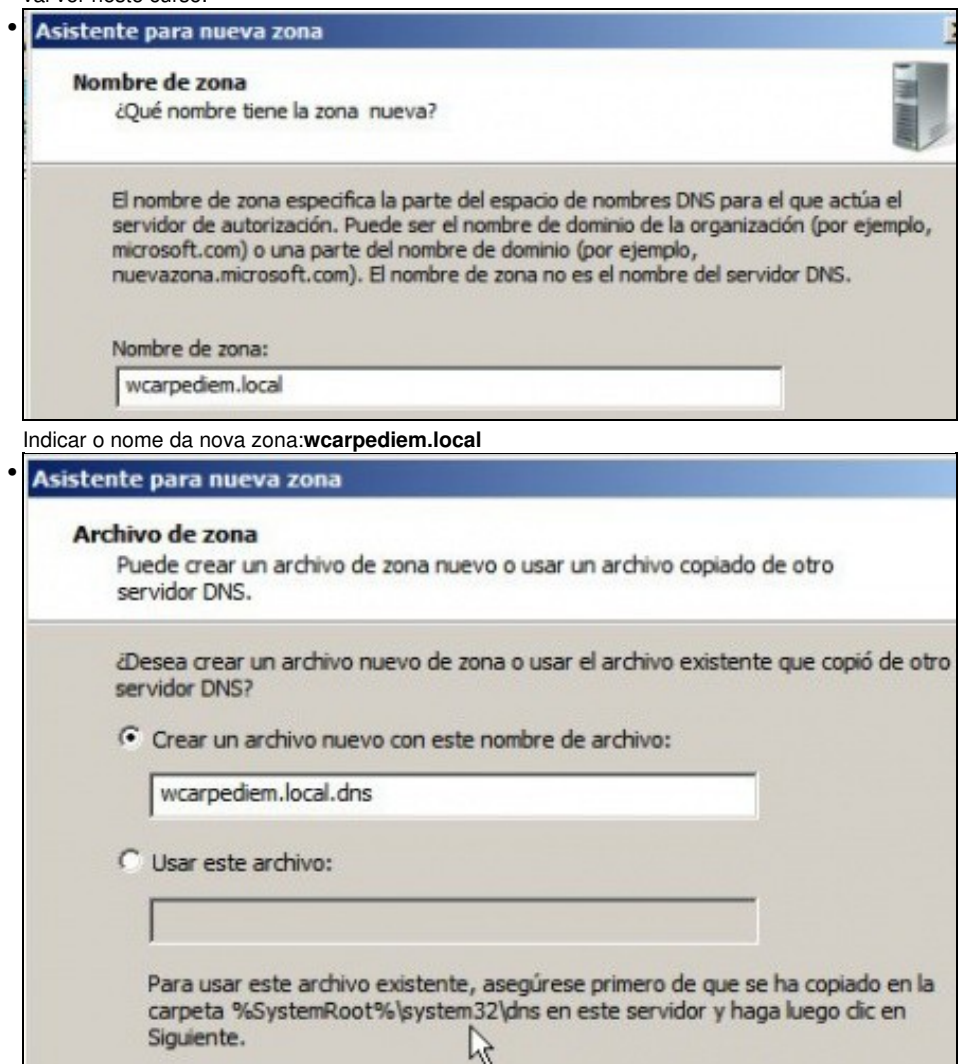

Indicar o nome do ficheiro onde se vai almacenar toda a información sobre esta zona. Como indica na imaxe ese ficheiro vai estar gardado

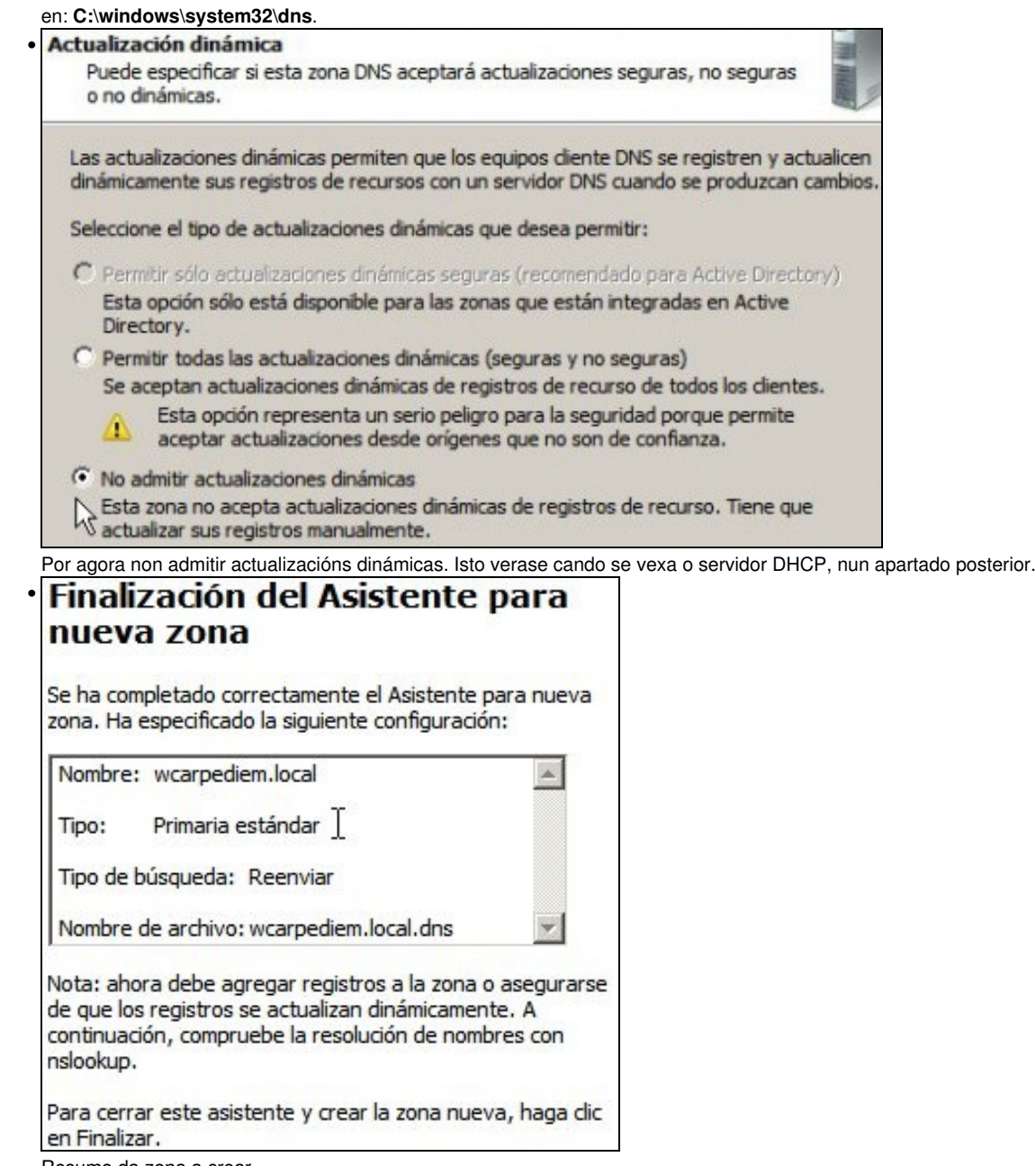

Resumo da zona a crear.

# <span id="page-9-0"></span>**Crear zona de busca inversa para 172.16.0.0**

A continuación vaise crear a zona de busca inversa para a rede **172.16.0.0**, isto é, dada unha IP que se nos diga o equipo do dominio asociado.

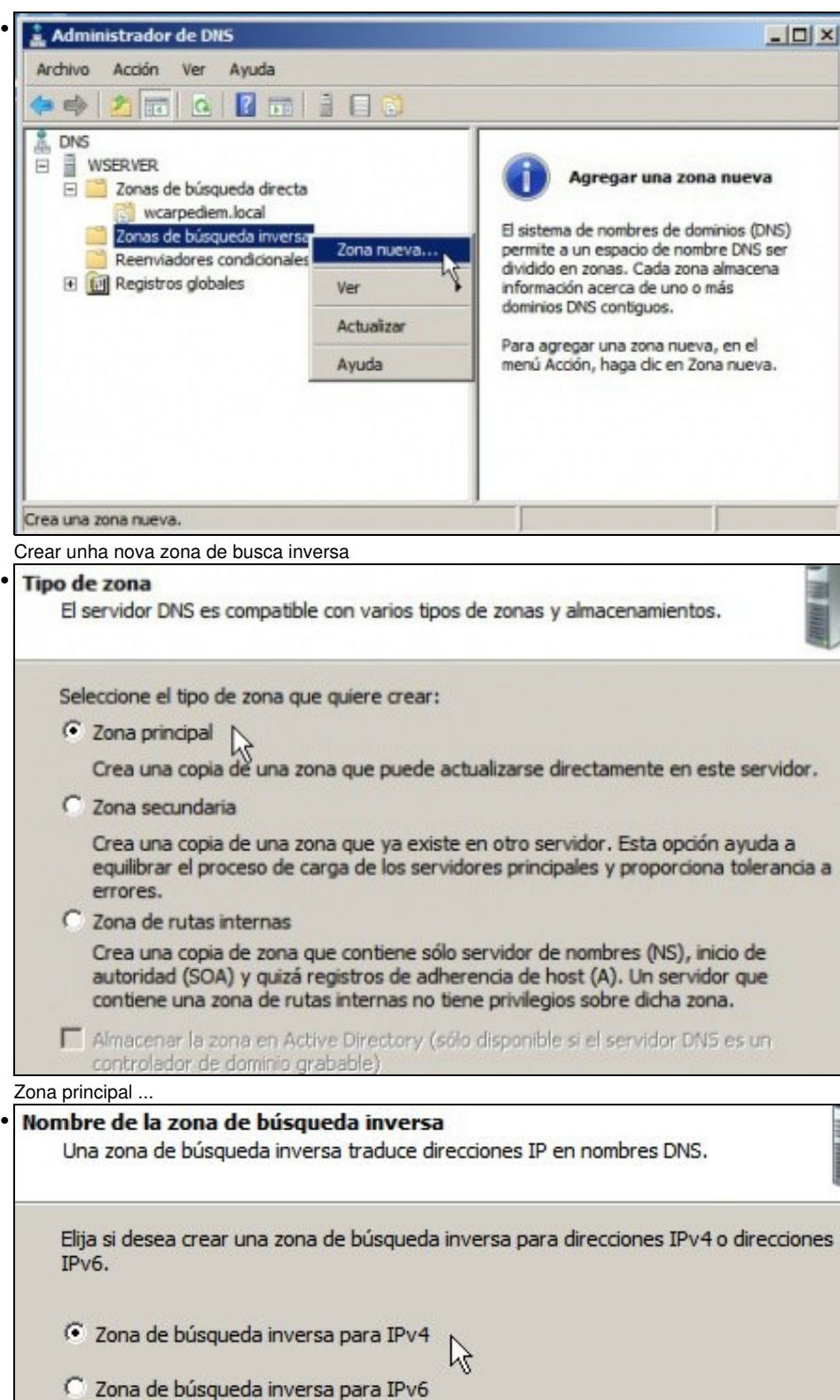

Para resolucións IPs da versión 4.

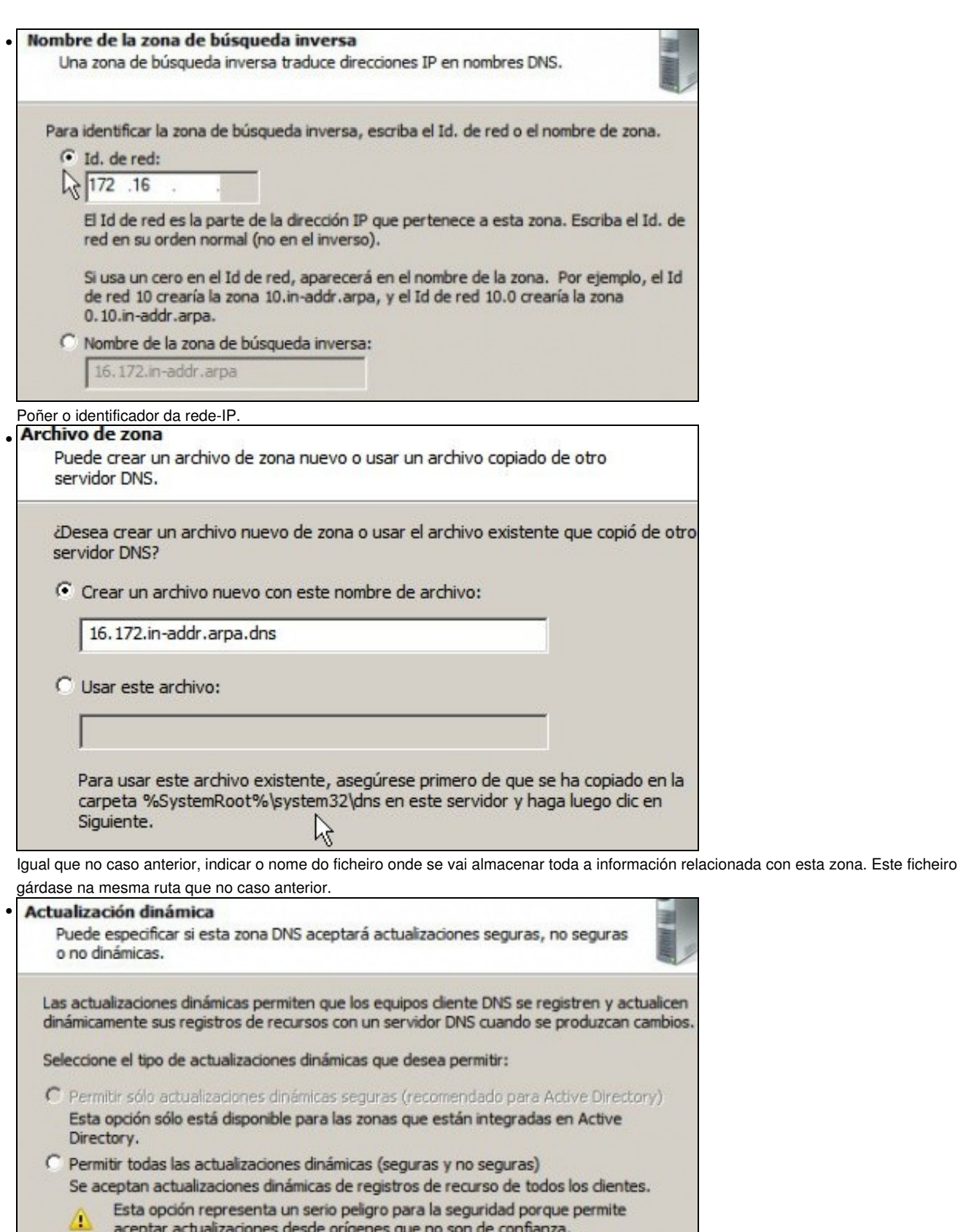

 $\odot$  No admitir actualizaciones dinámicas<br> $\lesssim$ Esta zona no acepta actualizaciones dinámicas de registros de recurso. Tiene que<br> $\lesssim$ actualizar sus registros manualmente.

al que antes non admitir actualizacións automáticas, xa se modificará cando se vexa DHCP.

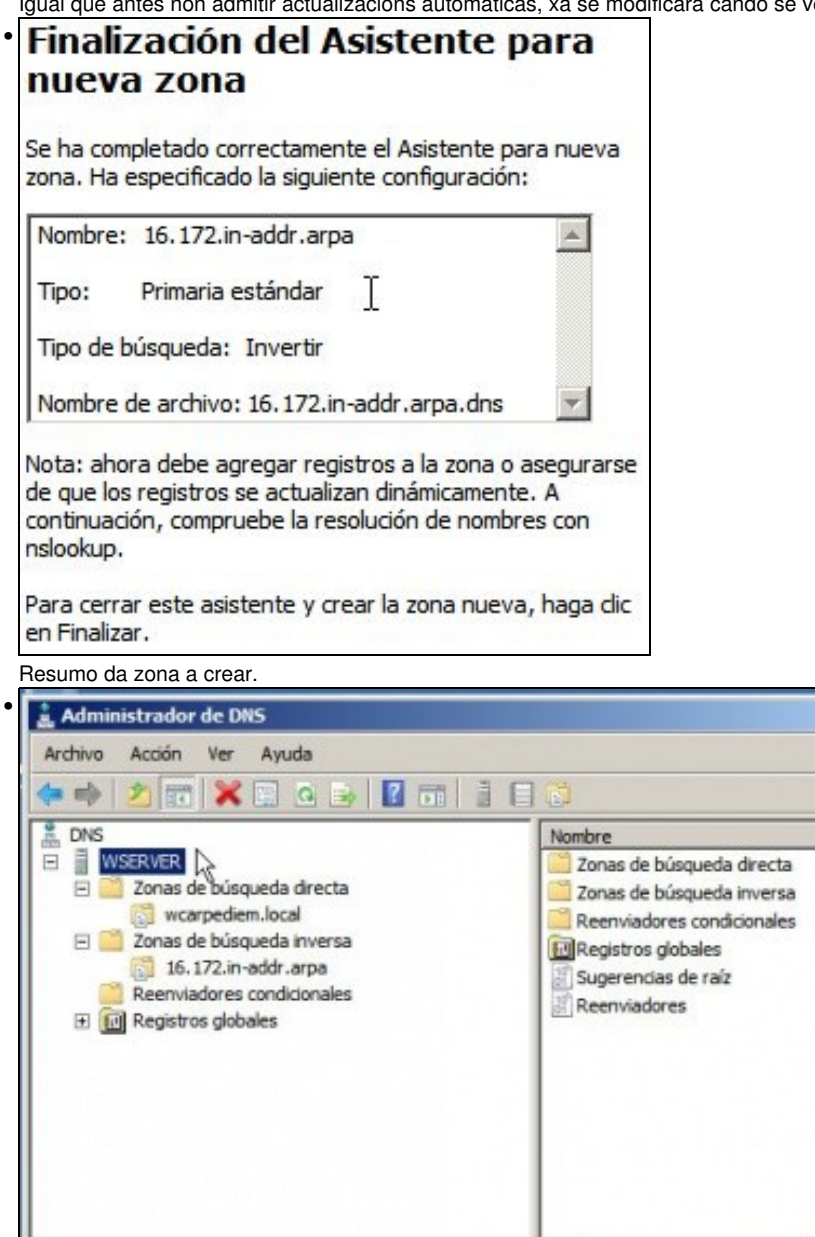

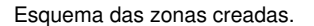

#### <span id="page-12-0"></span>**Creación de rexistros dentro das zonas**

• Neste curso só se vai traballar cos rexistros tipo host (Coñecidos como A) e cos tipo PTR para a resolución inversa. Para afondar no coñecemento dos tipos de rexistro recoméndase: [http://es.wikipedia.org/wiki/DNS#Tipos\\_de\\_registros\\_DNS.](http://es.wikipedia.org/wiki/DNS#Tipos_de_registros_DNS)

 $-101 \times$ 

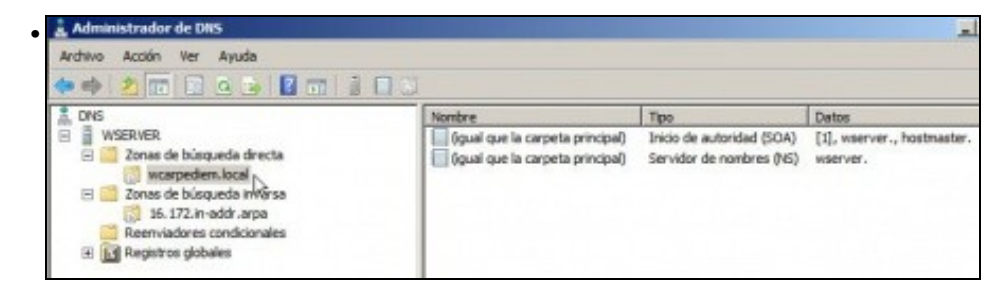

Observar que unha vez creadas as zonas hai uns rexistros creados por defecto.

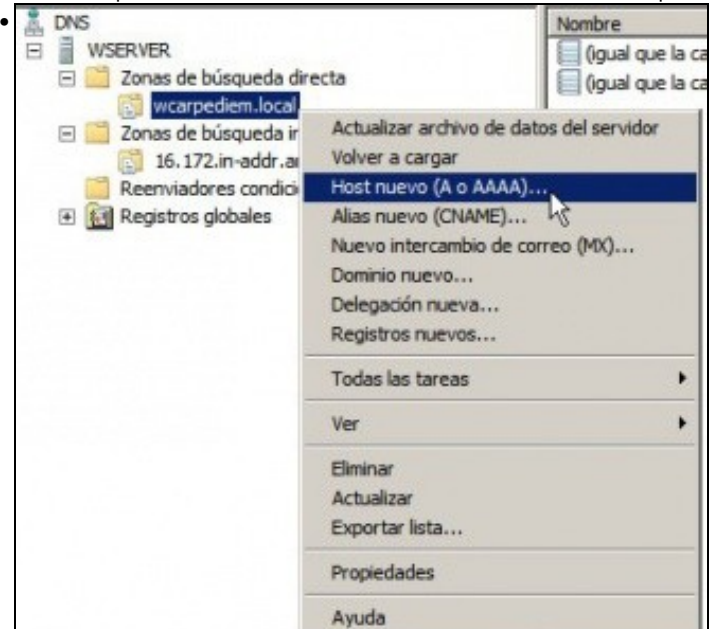

Crear un novo rexistro tipo host, na zona de busca directa.

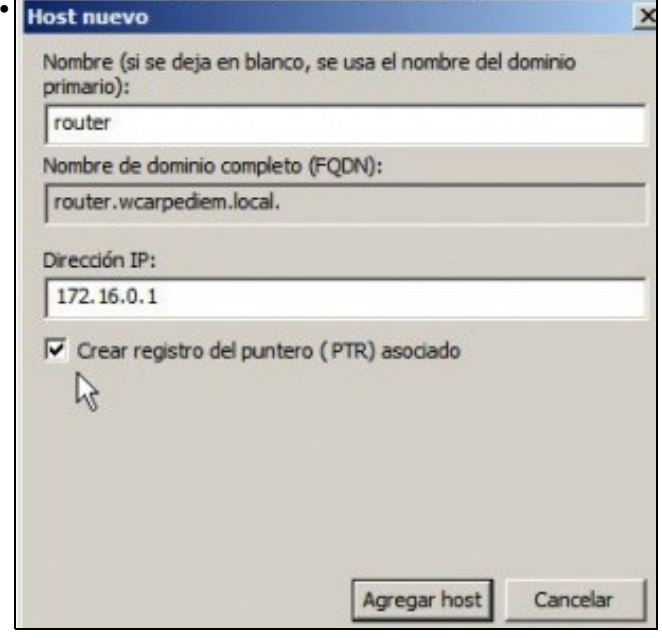

Imos comezar creando un host calquera, por exemplo **router** que apunte á IP do router (172.16.0.1). O nome podería ser calquera outro. O importante é que dado ese nome imos obter unha IP. Ademais pregunta se desexamos que se cree na zona inversa asociada á IP que se

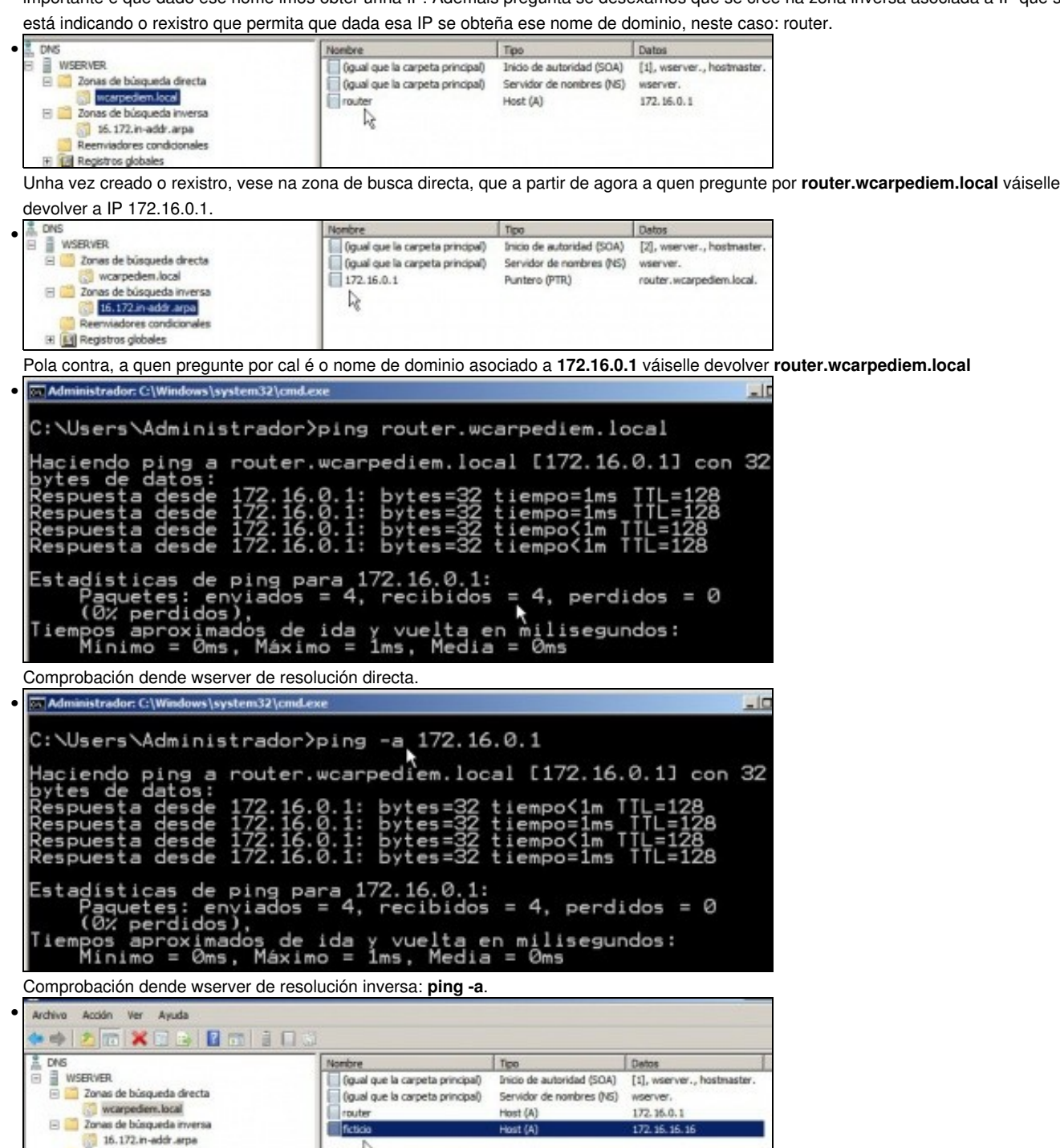

Pódese crear o que se desexe. Por exemplo un host chamado **ficticio** con IP que non ten ningún equipo da LAN: **172.16.16.16**. Crear tamén o rexistro de busca inversa (PTR).

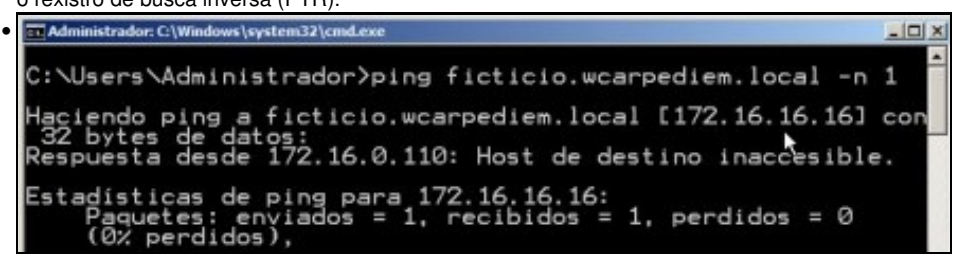

ß

Reenviadores condicionales El Megistros globales

Comprobar como o servidor DNS resolve ben, pero claro logo o ping non funciona porque non hai ningún equipo con IP 172.16.16.16, pero o que importa é que o servidor DNS fixo o seu traballo.

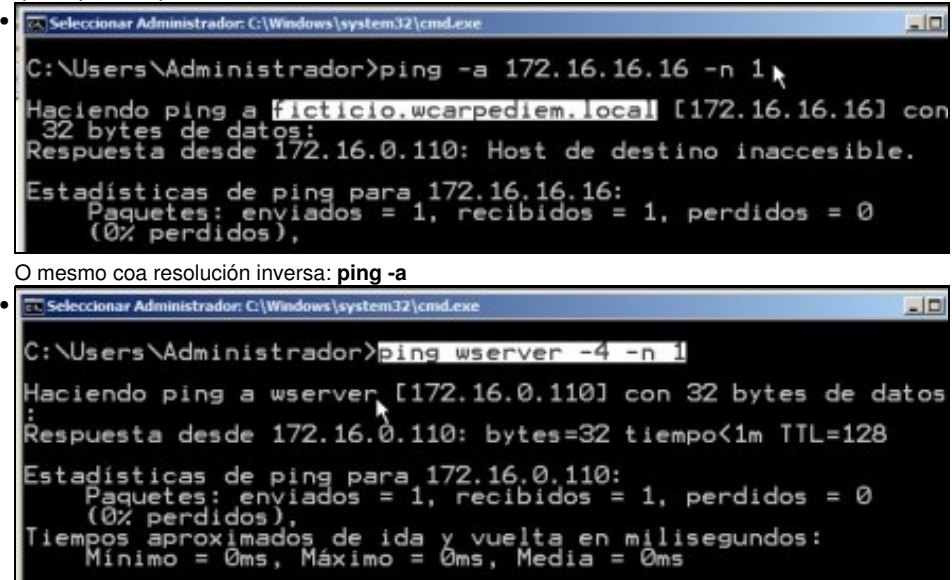

Pero que pasa co propio nome do servidor: **wserver**. Se se pregunta polo nome a secas, faise a resolución correctamente, porque se está usando outro protocolo de Windows: [NetBIOS](http://es.wikipedia.org/wiki/NetBIOS) sobre TECP/IP, e non TCP/IP puro e duro. O prámetro **-4** indica que se faga o ping usando a versión 4 do protocolo IP.

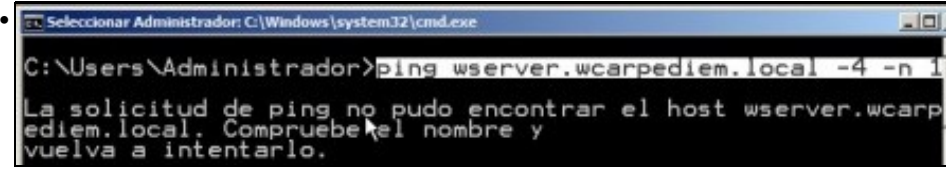

Pero se se fai ping a **wserver.wcarpediem.local**, o cliente DNS de wserver, pregunta ao servidor DNS que el mesmo ten instalado, e na zona que xestiona non ten ningún host chamado **wserver**.

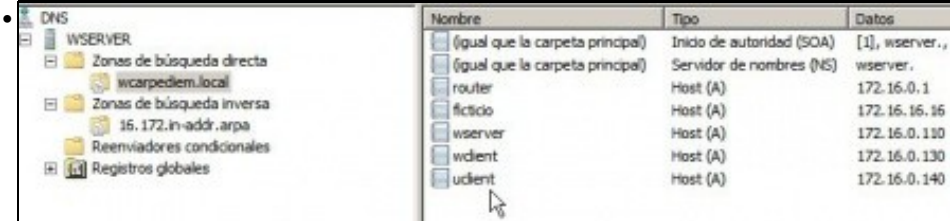

Ben, pois procedamos a dar de alta na zona de busca directa (e na inversa) os rexistros asociados a wserver, wclient e uclient coas súas IPs correspondentes, segundo o escenario.

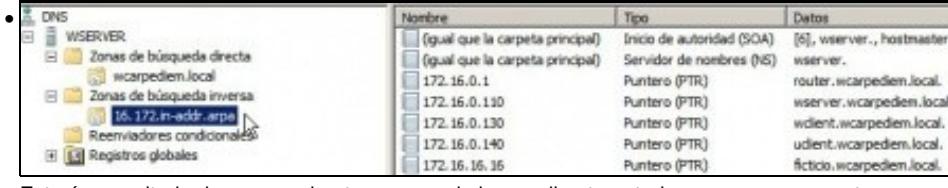

Este é o resultado de crear os hosts na zona de busca directa anterior e que ao mesmo tempo creara o rexistro PTR asociado.

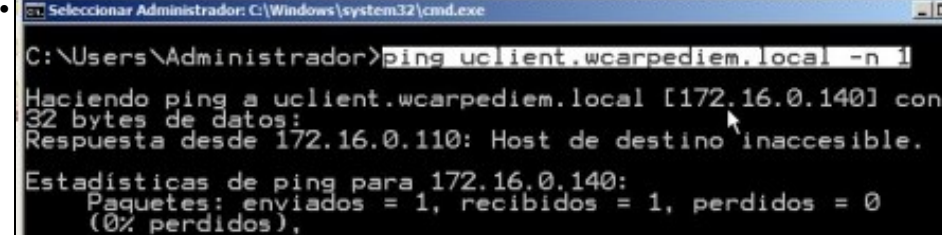

A estas alturas **uclient** aínda está apagado e non configurado, co cal se dende **wserver** se fai un ping a **uclient.wcarpediem.local** o servidor DNS resolverá correctamente pero non se pode facer ping ao cliente porque está apagado.

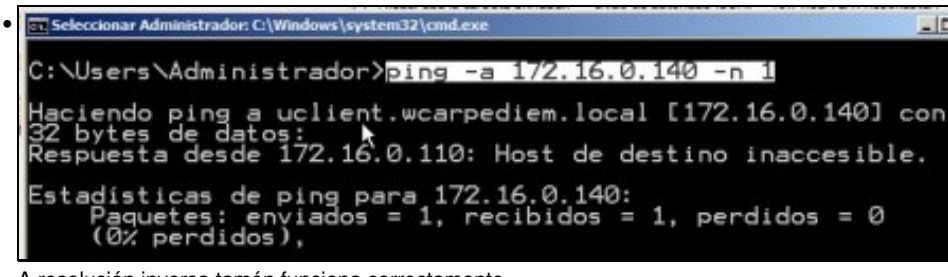

A resolución inversa tamén funciona correctamente.

#### <span id="page-16-0"></span>**Creación de rexistros con asociacións a IPs fóra da LAN**

Nesta ocasión vaise facer unha asociación dun nome de dominio de **wcarpediem.local** cunha IP dun servidor que non está na LAN. Neste • caso facendo un **ping a www.usc.es** obtense a IP: 193.144.75.244

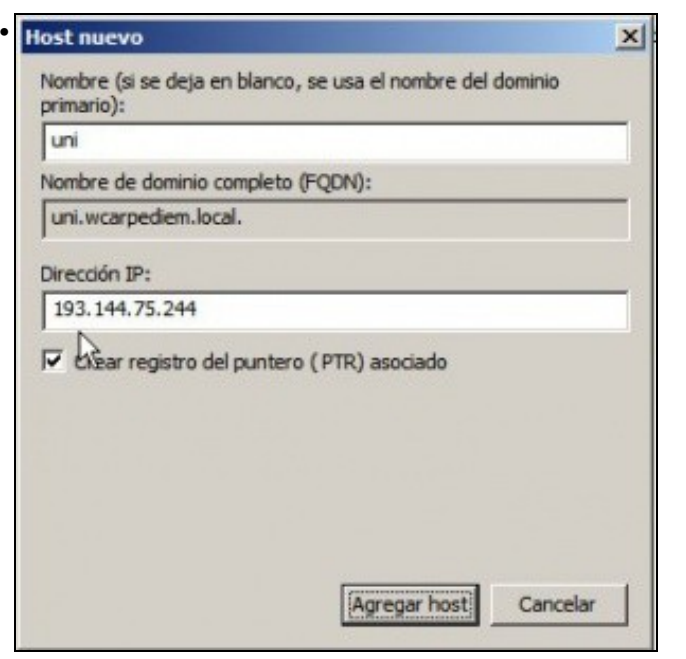

Crear un rexistro na zona de busca directa **wcarpediem.local'** *chamado uni* e coa IP: 193.144.75.244.

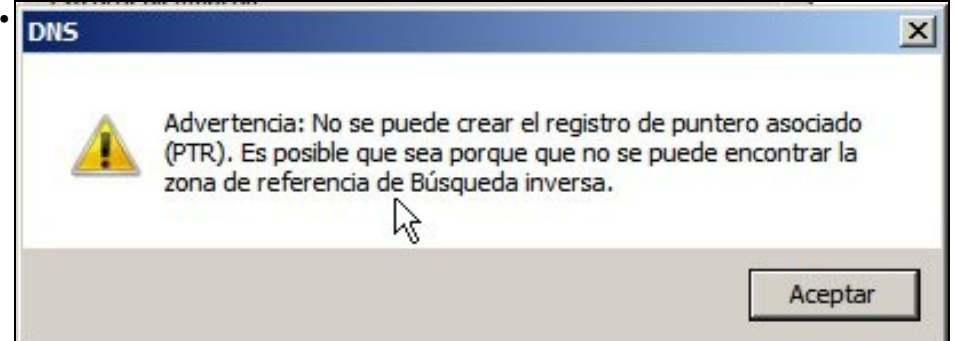

Como non hai creada ningunha zona de busca inversa para a rede IP: 102.144.75.0, por iso nos dá un aviso de que non vai poder crear o rexistro para a busca inversa (PTR).

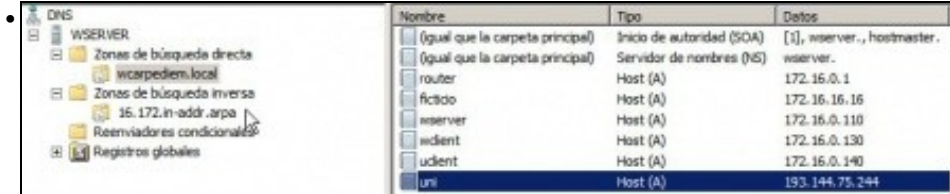

O rexistro creado na zona de busca directa.

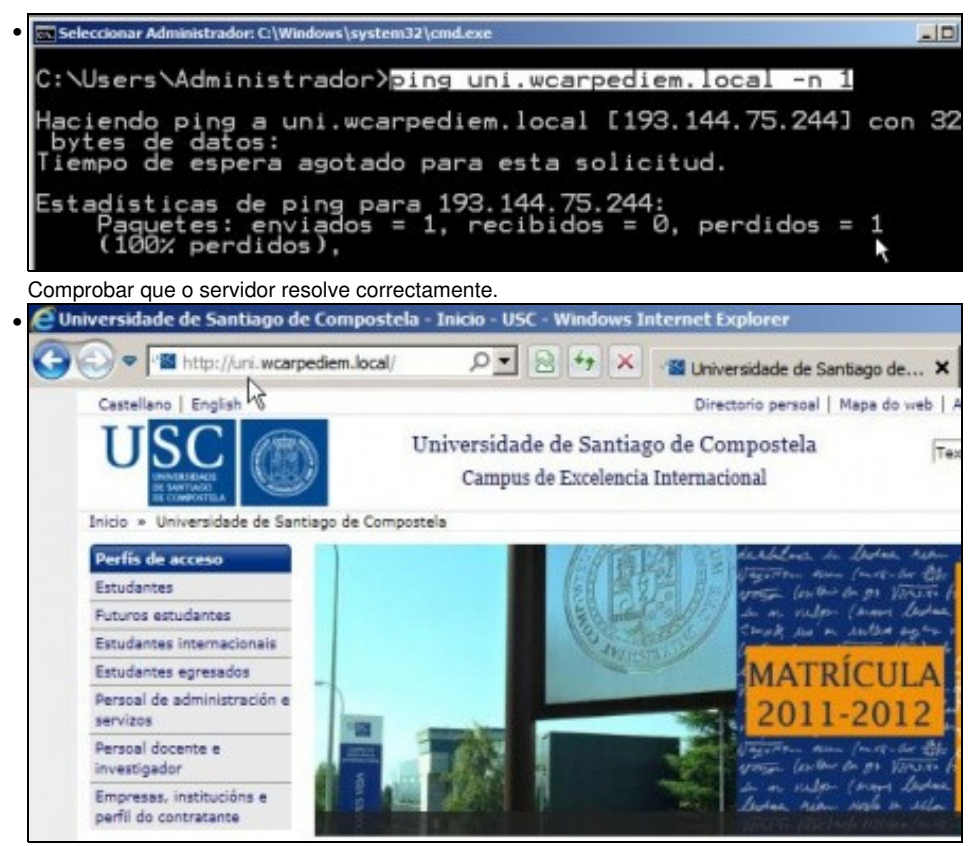

E nun navegador en wserver indicar a url: **uni.wcarpediem.local** e *voilà* aí está a páxina da Universiade. Pero ollo!!, isto é porque o servidor web da USC non está configurado para que haxa que poñerlle exactamente *www.usc.es* para que funcione.

#### <span id="page-17-0"></span>**Para fondar máis sobre DNS en Windows**

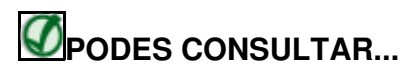

Se desexas consultar como configurar en Windows zonas DNS secundarias, alias, balanceo de carga, etc, podes consultar:

• [Transparencias 14 a 40 do PDF sobre Servizos de Internet en Windows](https://manuais.iessanclemente.net/index.php/Modelo_OSI_/_TCP-IP#PDF_Servizos_de_internet_en_Windows)

Para afondar no mesmo é preciso ter as nocións de táboas de enrotamento que se recollen en:

• [Transparencias 114 a 129 do PDF sobre modelo OSI / TCP-IP](https://manuais.iessanclemente.net/index.php/Modelo_OSI_/_TCP-IP#PDF_Modelo_OSI_-_TCP.2FIP)